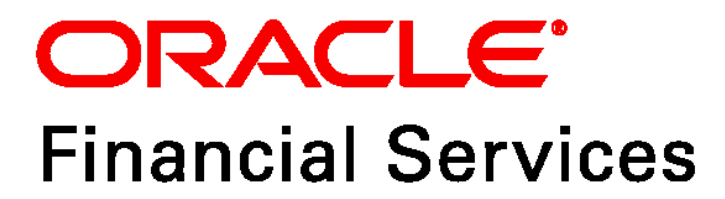

# **Profitability Application Pack Installation Guide**

**Release 8.0.6.1.0** 

*October 2018*

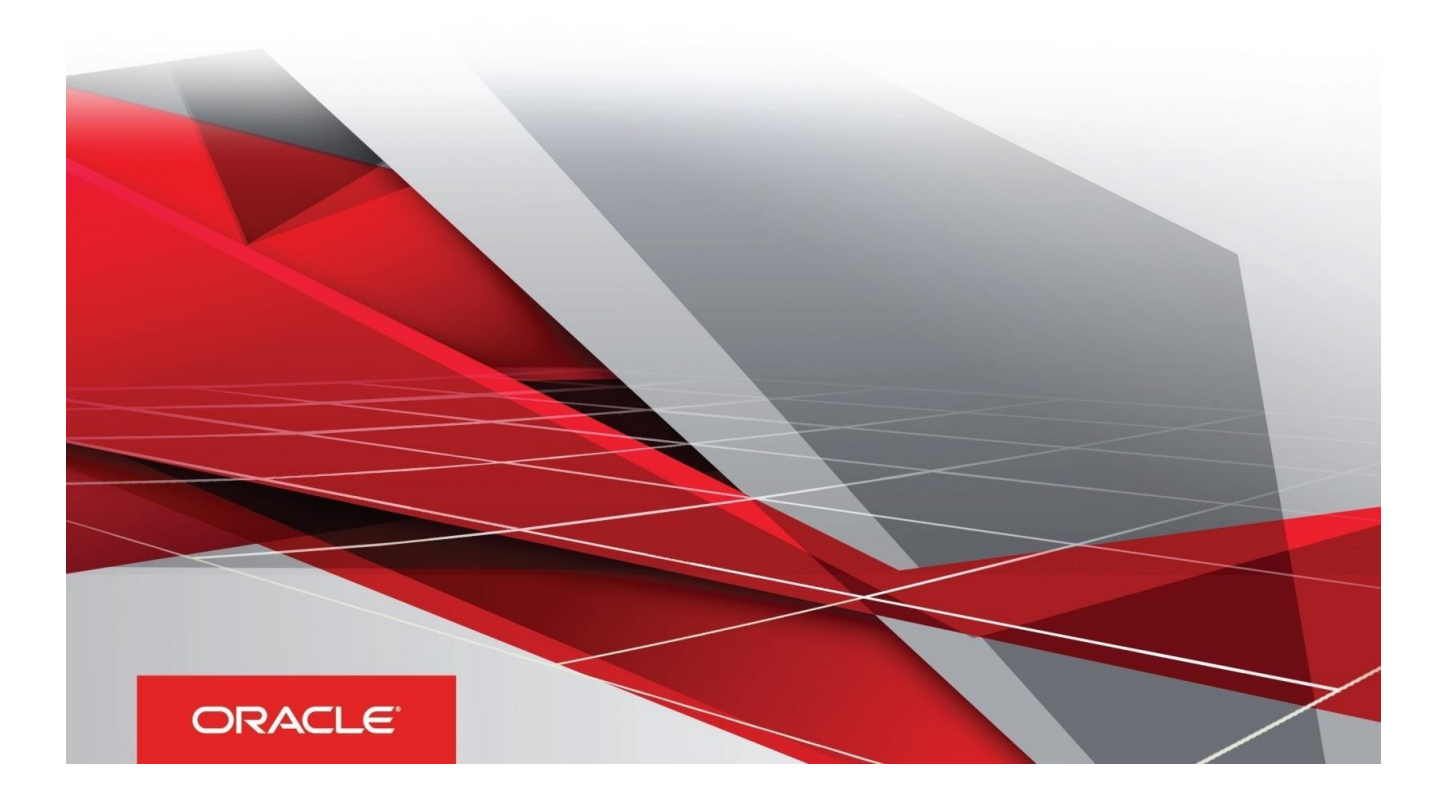

# <span id="page-1-0"></span>**Document Versioning**

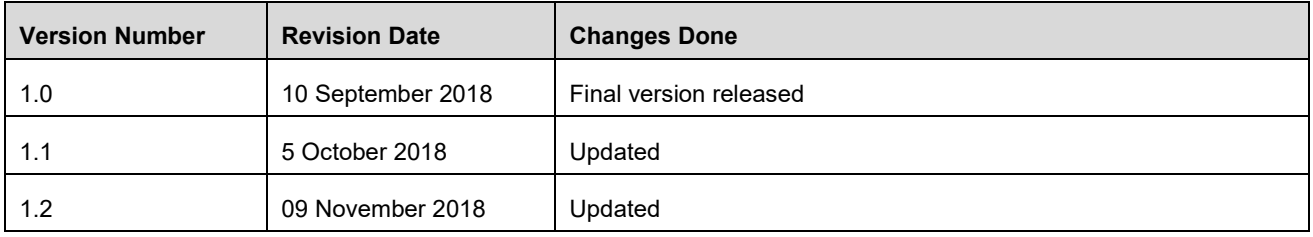

#### **Executive Summary**

This document includes the necessary instructions to apply the OFS PFT 8.0.6.1.0 Maintenance Level Release and perform the required post install configuration. You can find the latest copy of this document in the [OHC Documentation Library](https://docs.oracle.com/cd/E88857_01/pftinstall.htm) which includes all the recent additions/revisions (if any).

# Table of Contents

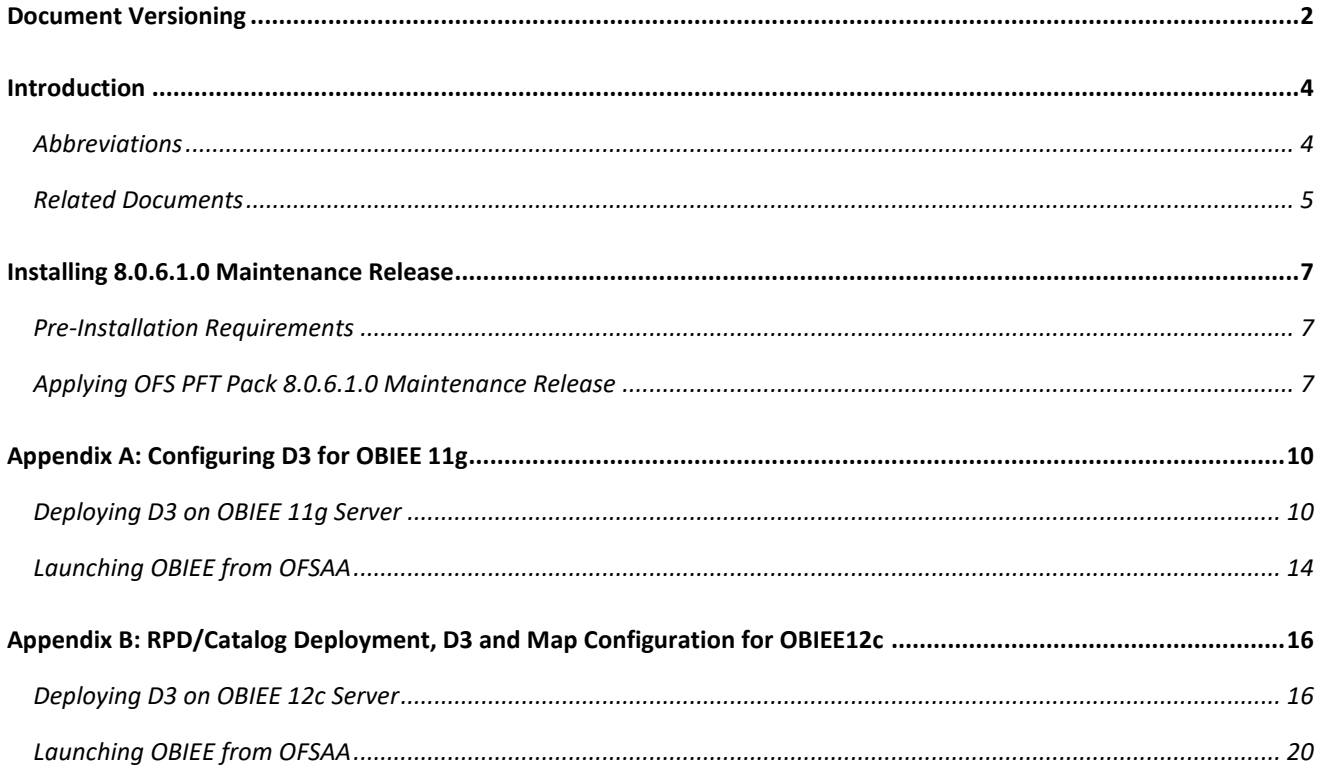

### <span id="page-3-0"></span>**Introduction**

This document provides step-by-step instructions to install the OFS Profitability Application Pack 8.0.6.1.0 Maintenance Release. This ML release of OFS PFT can be installed on a setup with OFS Profitability Application pack 8.0.6.0.0.

OFS PFT Application Pack 8.0.6.1.0 Maintenance Level (ML) includes all the bug fixes and minor enhancements done since the previous GA (General Availability) release, that is, 8.0.6.0.0.

#### <span id="page-3-1"></span>**Abbreviations**

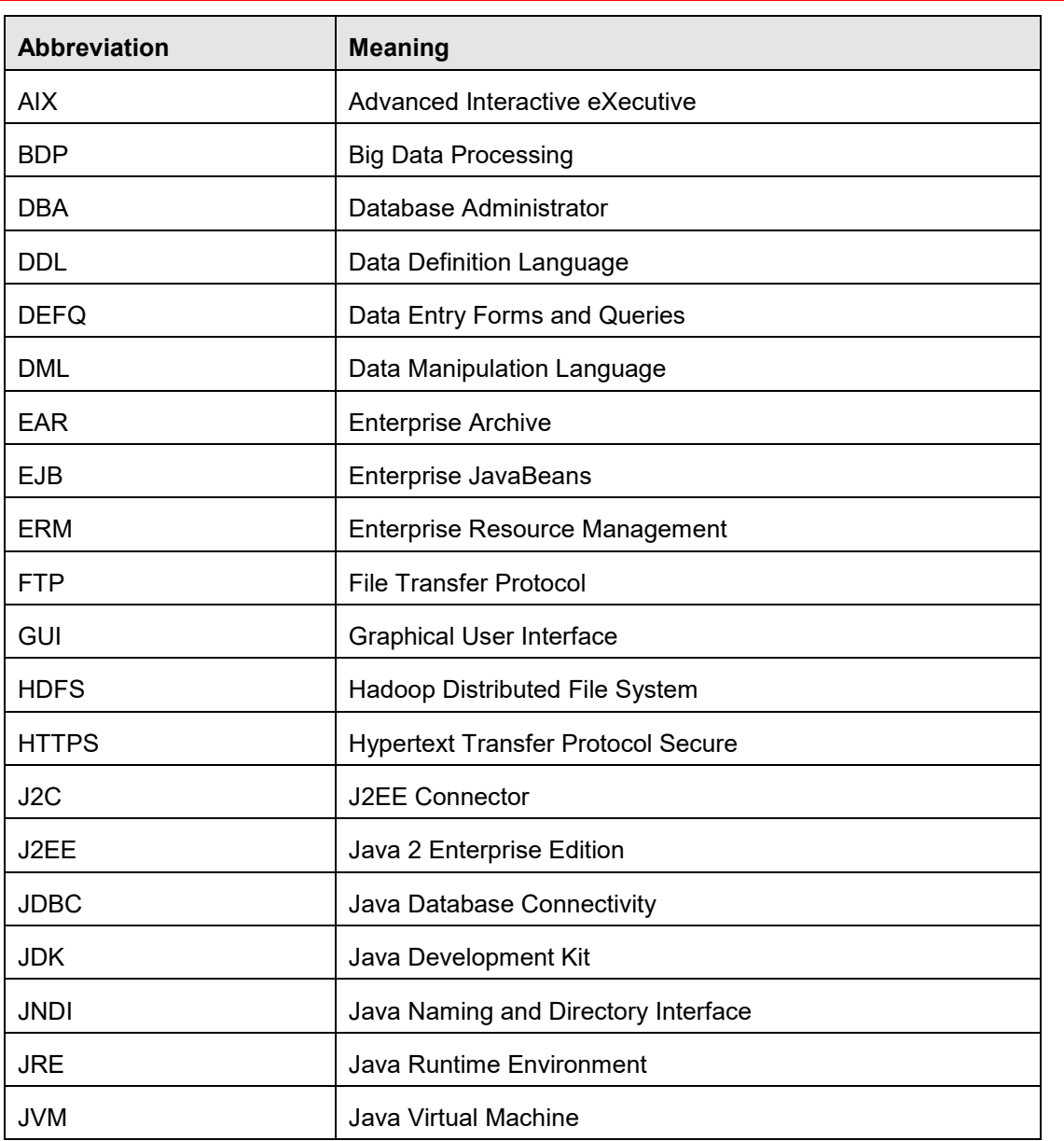

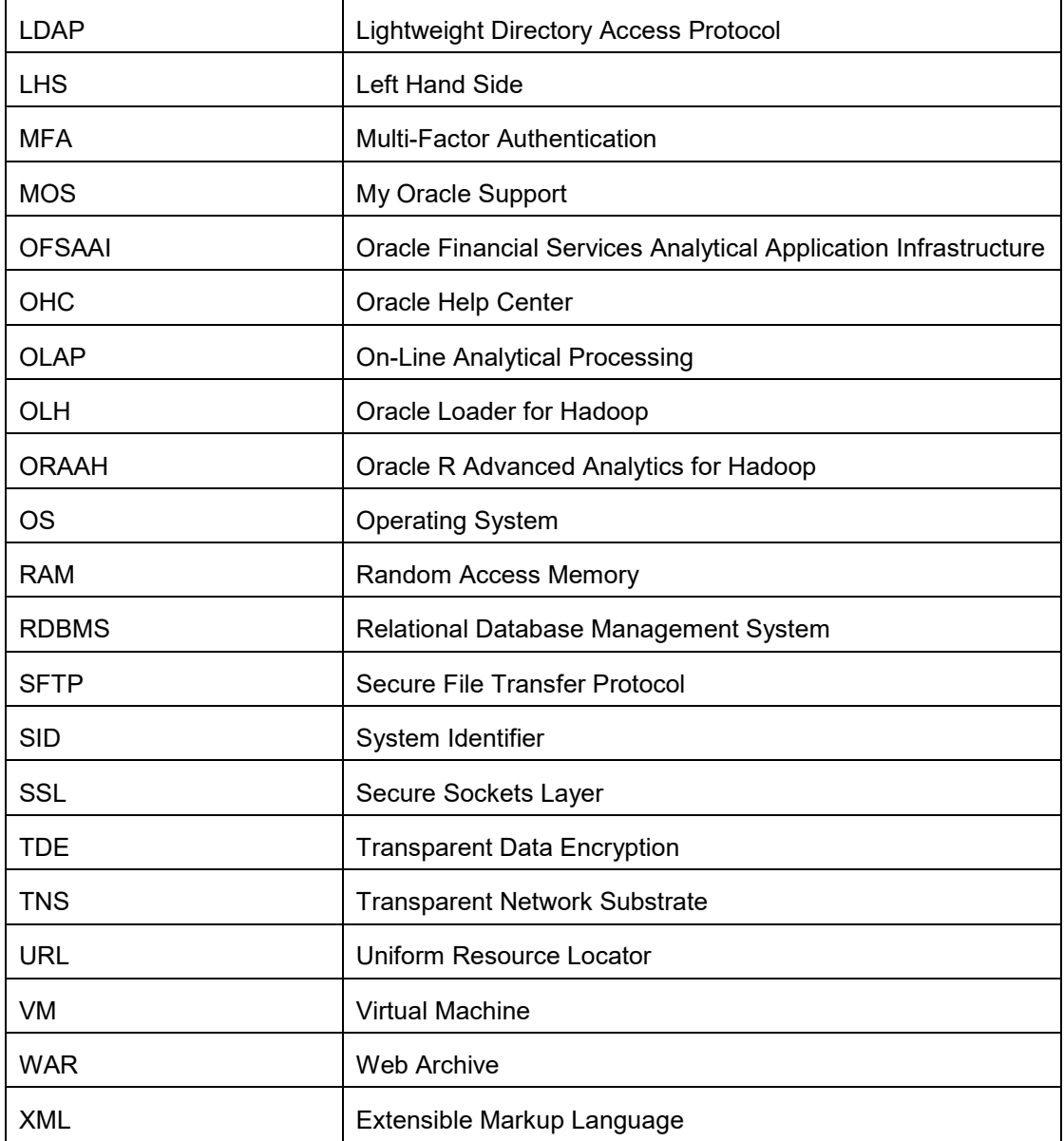

#### <span id="page-4-0"></span>**Related Documents**

This section identifies additional documents related to OFS PFT 8.0.6.1.0. You can access Oracle documentation online from the Documentation Library [\(OHC\)](https://docs.oracle.com/cd/E60202_01/homepage.htm).

- *Oracle Financial Services Funds Transfer Pricing User Guide*
- *[Oracle Financial Services Profitability Management User Guide](https://docs.oracle.com/cd/E88857_01/PDF/8.0.6.0.0/Oracle%20Financial%20Services%20Profitability%20Management%20User%20Guide%208.0.pdf)*
- *[Oracle Financial Services Retail Performance Analytics User Guide](https://docs.oracle.com/cd/E88857_01/PDF/8.0.6.0.0/Oracle%20Financial%20Services%20Retail%20Performance%20Analytics%20User%20Guide%208.0.6.0.0.pdf)*
- *[Oracle Financial Services Institutional Performance Analytics User Guide](https://docs.oracle.com/cd/E88857_01/PDF/8.0.6.0.0/Oracle%20Financial%20Services%20Institutional%20Performance%20Analytics%20User%20Guide%208.0.6.0.0.pdf)*
- *Oracle Financial Services Enterprise Financial Performance Analytics User Guide*

*[Oracle Financial Services Analytical Applications Technology Matrix](http://docs.oracle.com/cd/E55339_01/homepage.htm)*

#### <span id="page-6-1"></span><span id="page-6-0"></span>**Pre-Installation Requirements**

 You should have OFS PFT Pack version 8.0.6.0.0 as the minimum patch level. OFS PFT Application pack v8.0.6.1.0 installer download contains only the ERwin XML file that is required for uploading the model. This file is sufficient to install the v8.0.6.1.0 Application pack. However, this XML file cannot be opened in the ERwin Data modeler tool and hence cannot be used for any data model customization. ERwin file is delivered as a patch and need to be downloaded separately. This ERwin file should be used for any customization of the data model.

To download the Data Model Erwin file, Login to<https://support.oracle.com/> and search for **28623828** under the **Patches & Updates** tab. Data Model Erwin file for v9.64 is available in this patch. If customization to the data model has been done in environment being upgraded, the before uploading the same, customizations need to be applied again in merged data model.

 Enable unlimited cryptographic policy. By default, JCE Policy JAR files are available for the Java versions mentioned in the following link and for later versions: [https://bugs.java.com/view\\_bug.do?bug\\_id=JDK-8170157](https://bugs.java.com/view_bug.do?bug_id=JDK-8170157)

For Java versions, where unlimited cryptographic policy is not enabled by default, perform the following steps:

- i) Download the JCE Policy related JARs local policy.jar and US export policy.jar.
	- o For Oracle Java, download it from <http://www.oracle.com/technetwork/java/javase/downloads/jce-7-download432124.html>
- o For IBM Java, download it from <https://www14.software.ibm.com/webapp/iwm/web/preLogin.do?source=jcesdk>
- ii) Copy (or replace) the downloaded JCE Policy related JARs local policy.jar and US export policy.jar in to the /jre/lib/security folder of Java installation directory used for OFSAAI and the Web Application Servers.

#### <span id="page-6-2"></span>**Applying OFS PFT Pack 8.0.6.1.0 Maintenance Release**

To download, extract, and configure this maintenance release:

- 1) Login to [https://support.oracle.com](https://support.oracle.com/) and search for OFS PFT Maintenance Level **28465810** under the **Patches & Updates** tab.
- 2) Download the OFS PFT Pack v8.0.6.0.0 ML Release #1 (8.0.6.1.0) archive file and copy it to your OFSAA server in Binary mode.

**NOTE:** There are different archive files for different operating systems such as AIX, Solaris, and RHEL/Oracle Linux.

3) Shutdown all OFSAAI Services. For more information, see the *Start/Stop Infrastructure Services* section in the [Oracle Financial Services Profitability Application Pack Installation Guide 8.0.6.0.0.](https://docs.oracle.com/cd/E88857_01/PDF/8.0.6.0.0/Oracle%20Financial%20Services%20Profitability%20Application%20Pack%20Installation%20Guide%208.0.6.0.0.pdf)

4) Log in to My Oracle Support, search for the 33663417 Mandatory Patch in the Patches & Updates Tab and download it.

**ATTENTION**: On the 10th of December 2021, Oracle released Security Alert CVE-2021-44228 in response to the disclosure of a new vulnerability affecting Apache Log4J prior to version 2.15. The application of the 33663417 Mandatory Patch fixes the issue.

For details, see the My Oracle Support Doc ID [2827801.1.](https://mosemp.us.oracle.com/epmos/faces/DocumentDisplay?_afrLoop=82665188219248&id=2827801.1&_adf.ctrl-state=n8urjvum_58)

- 5) Login to the OFSAA server with the user credentials that were used to install OFS PFT.
- 6) Execute the following command: chmod –R 755 \$FIC\_HOME
- 7) If you already have an unzip utility installed, skip to the next step. If you don't have any unzip utility, download the unzip utility (OS specific), and copy it in **Binary** mode to the directory that is included in your PATH variable, typically **\$HOME** path or directory in which you have copied the 8.0.6.1.0 ML installer.
	- Uncompress the unzip installer file using the following command: uncompress unzip\_<os>.z

**NOTE:** If you notice an error message **uncompress: not found [No such file or directory]** and the package is not installed, contact your UNIX administrator.

Give EXECUTE permission to the file using the following command:

chmod 755 OFS\_PFT\_80610\_<OS>.zip

8) Extract the contents of the OFS PFT Application Pack 8.0.6.1.0 in the Download Directory installer archive file using the following command:

unzip -a <name of the file to be unzipped>

**NOTE:** The above "-a" option is mandatory to unzip the archive file. For example: For AIX operating system unzip -a OFS\_PFT\_8.0.6.1.0\_AIX.zip

Modify params.conf file present in the *OFS\_PFT\_PACK/OFS\_PFT/conf* and update the following parameters as per the instructions given in the params.conf file.

9) Give EXECUTE permission to the installer file. Navigate to: OFS\_PFT\_80601\_<OS>/ and execute this command:

chmod 755 OFSAAIUpdate.sh

10) Execute the following command:

./OFSAAIUpdate.sh

Verify if the maintenance level release is applied successfully by checking the log files generated in the installation folder as mentioned below:

- *OFS\_PFT\_PACK/logs/*OFSAAIUpdate.log for Infrastructure installation log file.
- *OFS\_PFT\_PACK/OFS\_PFT/logs/*OFS\_PFT\_patch\_installation.log for OFS Profitability Application Pack installation log file.
- *<APPFTP\_LOG\_PATH>/<*INFODOM NAME>\_LOG\_<SEQUENCE NUMBER>\_<DATE>-<TIME>.log for Model Upload log file.
- You can ignore the following errors in the log files:
	- ORA-00001
- If there are any other errors, contact Oracle Support.
- 11) The installation begins. After successful installation, follow these steps:

Clear the application cache. Navigate to the following paths depending on the configured web application server and delete the files:

- a) **Tomcat**: <Tomcat Installation Folder>/work/Catalina/localhost/<Application Name>/org/apache/jsp
- b) **Weblogic**: <Weblogic installation location>/domains/<Domain name>/servers/<Server name>/tmp/\_WL\_user/<Application name>/<auto generated folder>/jsp\_servlet
- c) **WebSpehere**: <Websphere installation directory>/AppServer/profiles/<Profile name>/temp/<Node name>/server1/<Application name>/<.war file name>
- 12) Delete the existing EAR/WAR file available in the folder *\$FIC\_HOME/ficweb*.
- 13) Install the following mandatory one-off patches for the applications mentioned:
	- a) PFT application: 28738223
	- b) FTP application: 28713492.

Refer to the Readme files available with the patches for further the installation instructions.

- 14) Generate the application EAR/WAR file and redeploy the application onto your configured web application server. For more information on generating and deploying EAR / WAR file, see the *Post Installation Configuration* section in the [Oracle Financial Services Profitability Application Pack Installation Guide](https://docs.oracle.com/cd/E88857_01/PDF/8.0.6.0.0/Oracle%20Financial%20Services%20Profitability%20Application%20Pack%20Installation%20Guide%208.0.6.0.0.pdf)  [8.0.6.0.0.](https://docs.oracle.com/cd/E88857_01/PDF/8.0.6.0.0/Oracle%20Financial%20Services%20Profitability%20Application%20Pack%20Installation%20Guide%208.0.6.0.0.pdf)
- 15) After successful installation of the release, restart all OFSAAI services. For more information, see the *Start/ Stop Infrastructure Services* section in the [Oracle Financial Services Profitability Application Pack](https://docs.oracle.com/cd/E88857_01/PDF/8.0.6.0.0/Oracle%20Financial%20Services%20Profitability%20Application%20Pack%20Installation%20Guide%208.0.6.0.0.pdf)  [Installation Guide 8.0.6.0.0.](https://docs.oracle.com/cd/E88857_01/PDF/8.0.6.0.0/Oracle%20Financial%20Services%20Profitability%20Application%20Pack%20Installation%20Guide%208.0.6.0.0.pdf)
- 16) Perform the additional configuration tasks mentioned in the following sections:
	- a) If your OBIEE version is 11g, then follow the procedures given in [Appendix A.](#page-9-0)
	- b) If your OBIEE version is 12c, then follow the procedures given in [Appendix B.](#page-15-0)
		- **NOTE:** FTP 80613 patch needs to be applied in an environment , where FTP is in 8061 and other apps including common apps, in 807 version.

# <span id="page-9-0"></span>**Appendix A: Configuring D3 for OBIEE 11g**

This chapter includes the following topics:

- **+** [Deploying D3 on OBIEE 11g Server](#page-9-1)
- [Launching OBIEE from OFSAA](#page-13-0)

#### <span id="page-9-1"></span>**Deploying D3 on OBIEE 11g Server**

This section provides detailed steps to install and configure D3, a visualization framework, which is used in a few reports of IPA and RPA.

To deploy the D3 on OBIEE 11g server:

1) From the given path, copy the d3 folder to the analyticsRes folder where OBIEE is installed:

\$FIC\_HOME/OFSPFTPACKBI/OBIEE/analyticsRes/

- 2) Login to web logic server. From the left pane, click **Deployments** in your domain structure and click the **Lock & Edit** button.
- 3) Click the **Install** button on the right pane.

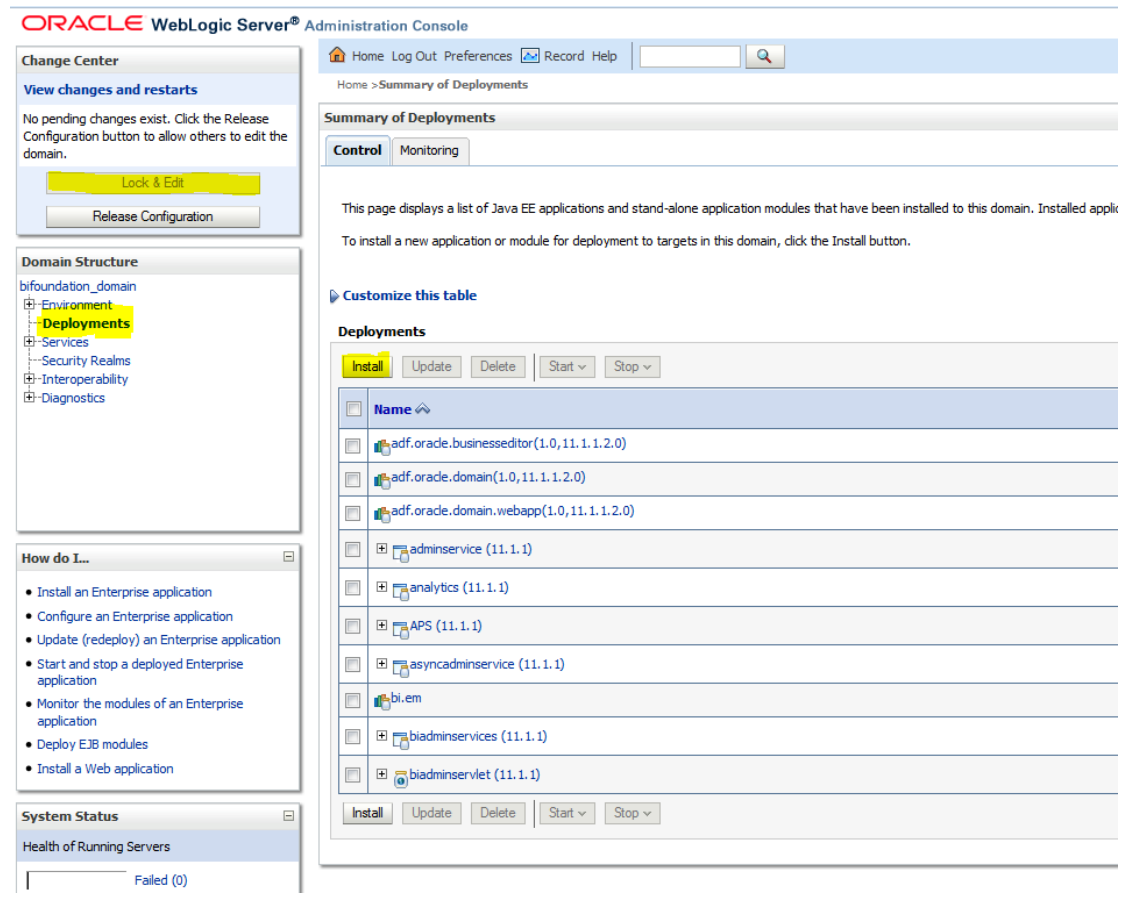

- 4) Paste the full path to the **d3** directory in the **Path** text box.
- 5) Select the **d3 (open directory)** option and click **Next**.

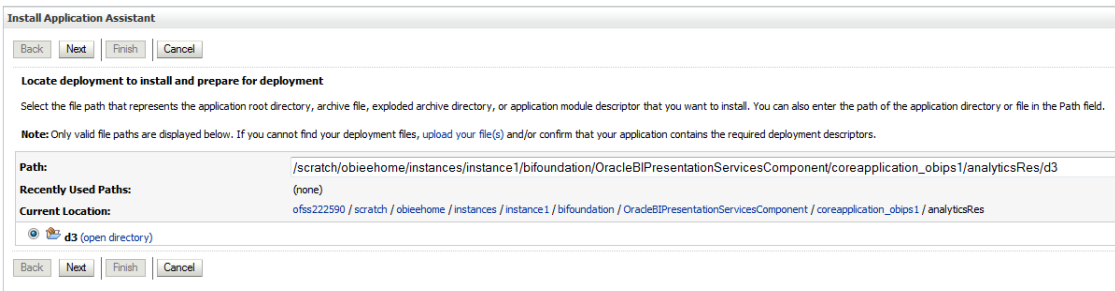

6) Select the **Install this deployment as an application** option and click **Next**.

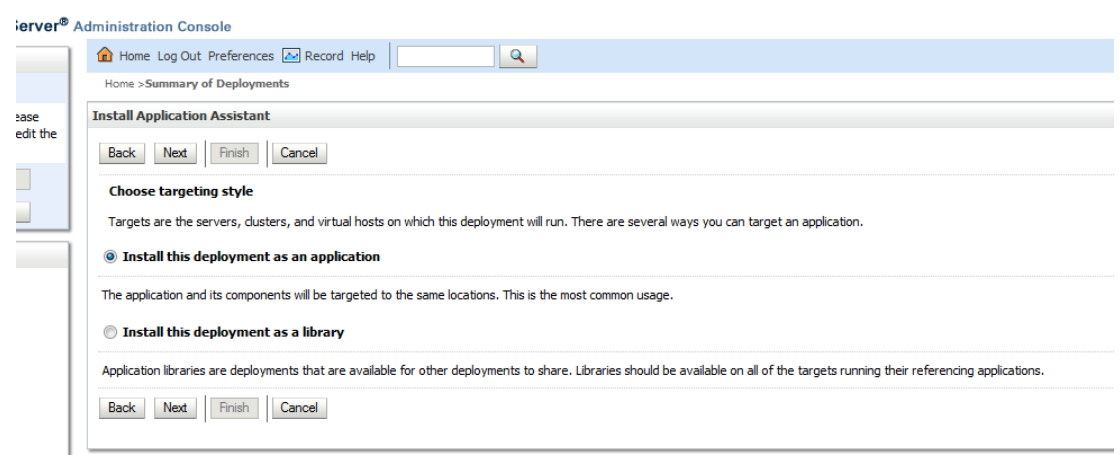

7) Select the **I will make the deployment accessible from the following location** option and click **Finish**.

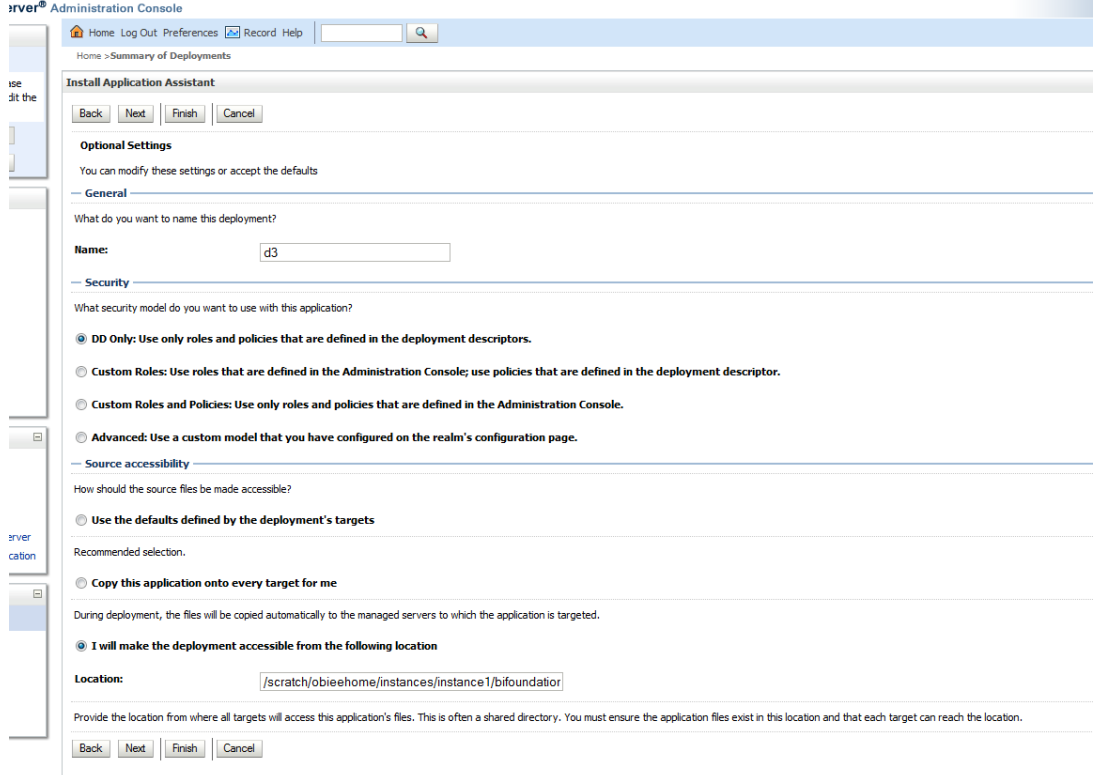

8) Click **Activate Changes** as shown here.

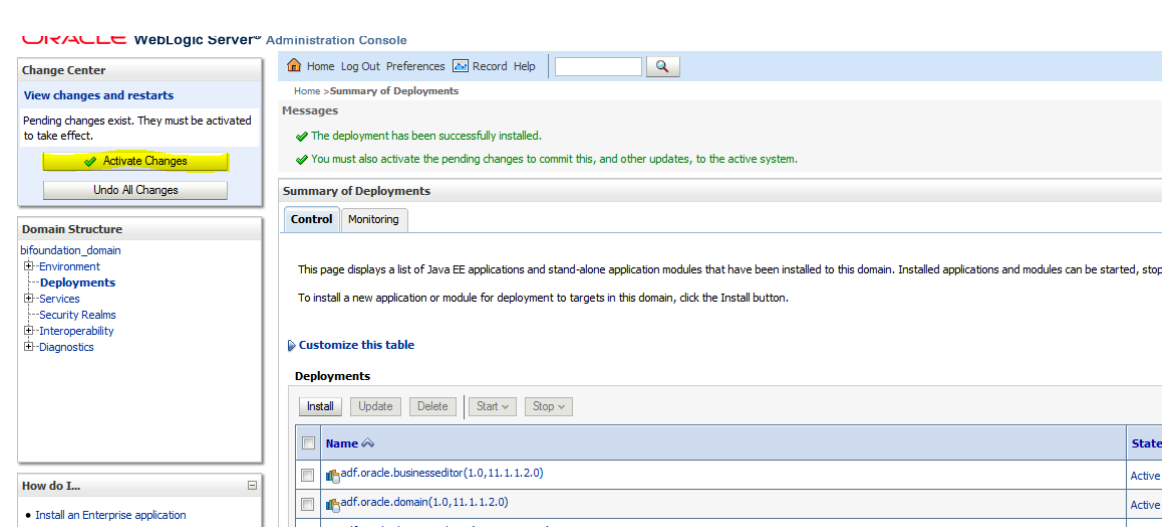

9) After activating the changes, the application will be in a **Prepared** state, as shown here. Stop the application by selecting the check box next to it and click **Stop** > **Force Stop Now**.

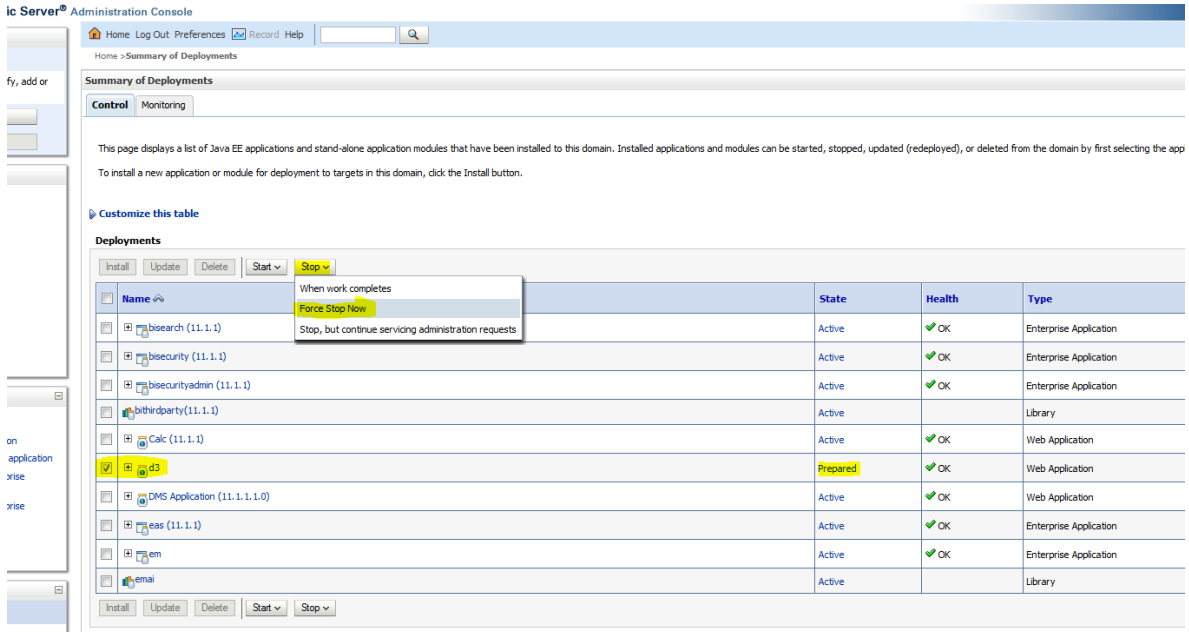

10) To start the application, check the check box next to it and click **Start** > **Servicing all requests**.

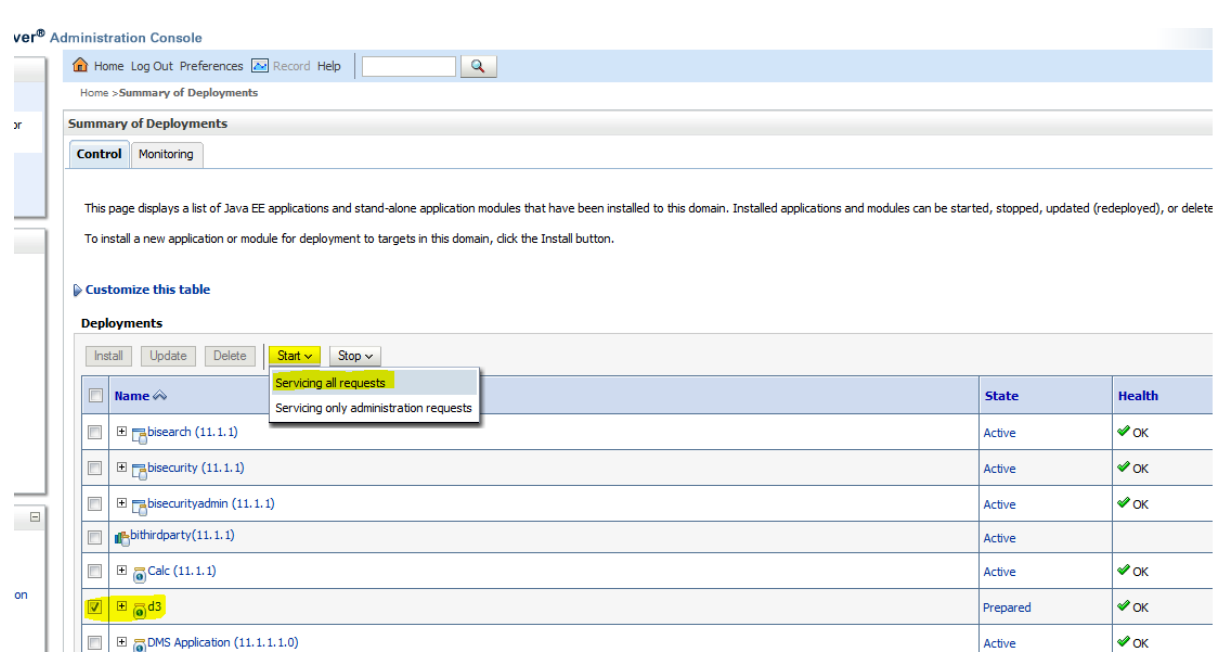

11) The application's **State** will now change to **Active** indicating it is ready for use.

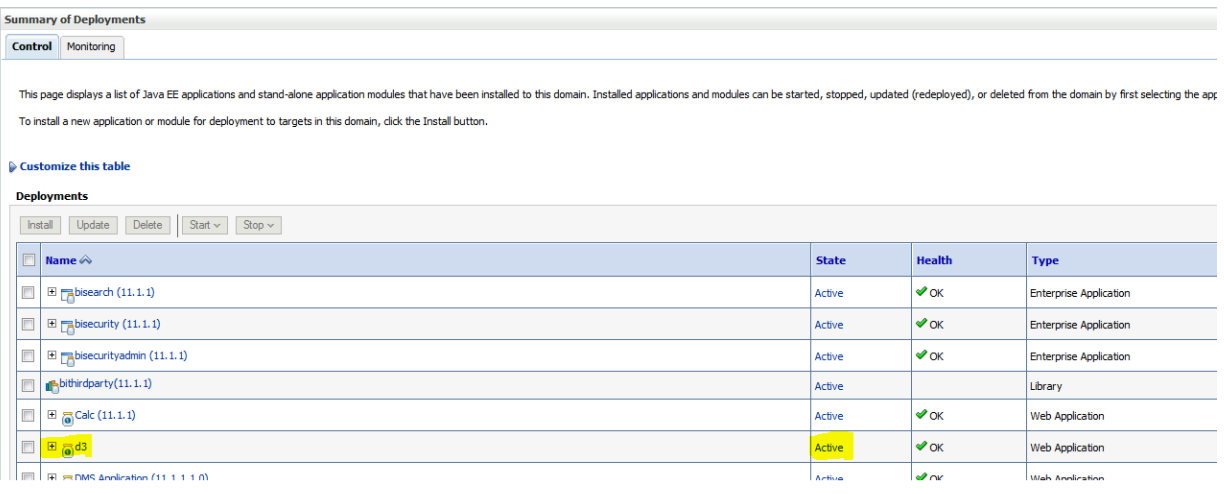

#### <span id="page-13-0"></span>**Launching OBIEE from OFSAA**

To access the respective Business Intelligence Analytics Application, update the OBIEE URL in the table 'AAI\_MENU\_B' after the OBIEE environment is up and running.

Execute this update statement in the config schema:

```
UPDATE AAI_MENU_B
SET V MENU URL = '<URL>'
WHERE V MENU ID IN ('<List of enabled BI Analytical Links for a
```

```
particular Media Pack >')
/
COMMIT
/
Example: For a PFT Media Pack, it would look like this:
UPDATE AAI_MENU_B
SET V_MENU_URL = 'http://10.1.2.3:9704/analytics' 
WHERE V_MENU_ID IN ('OFS_EFPABI_MD','OFS_IPABI_MD','OFS_RPABI_MD')
/
COMMIT
```

```
/
```
**NOTE:** Replace the IP address and port number based on your setup.

## <span id="page-15-0"></span>**Appendix B: RPD/Catalog Deployment, D3 and Map Configuration for OBIEE12c**

This chapter describes the following:

- [Deploying D3 on OBIEE 12c Server](#page-15-1)
- [Launching OBIEE from OFSAA](#page-19-0)

#### <span id="page-15-1"></span>**Deploying D3 on OBIEE 12c Server**

This section provides detailed steps to install and configure D3, a visualization framework, which is used in a few reports of IPA and RPA.

To deploy the D3 on OBIEE 12c server:

1) From the given path, copy the analyticsRes folder to the folder where OBIEE is installed:

\$FIC\_HOME/OFSPFTPACKBI/OBIEE/

2) Login to web logic server. From the left pane, click **Deployments** in your domain structure. Click the **Install** button on the right pane.

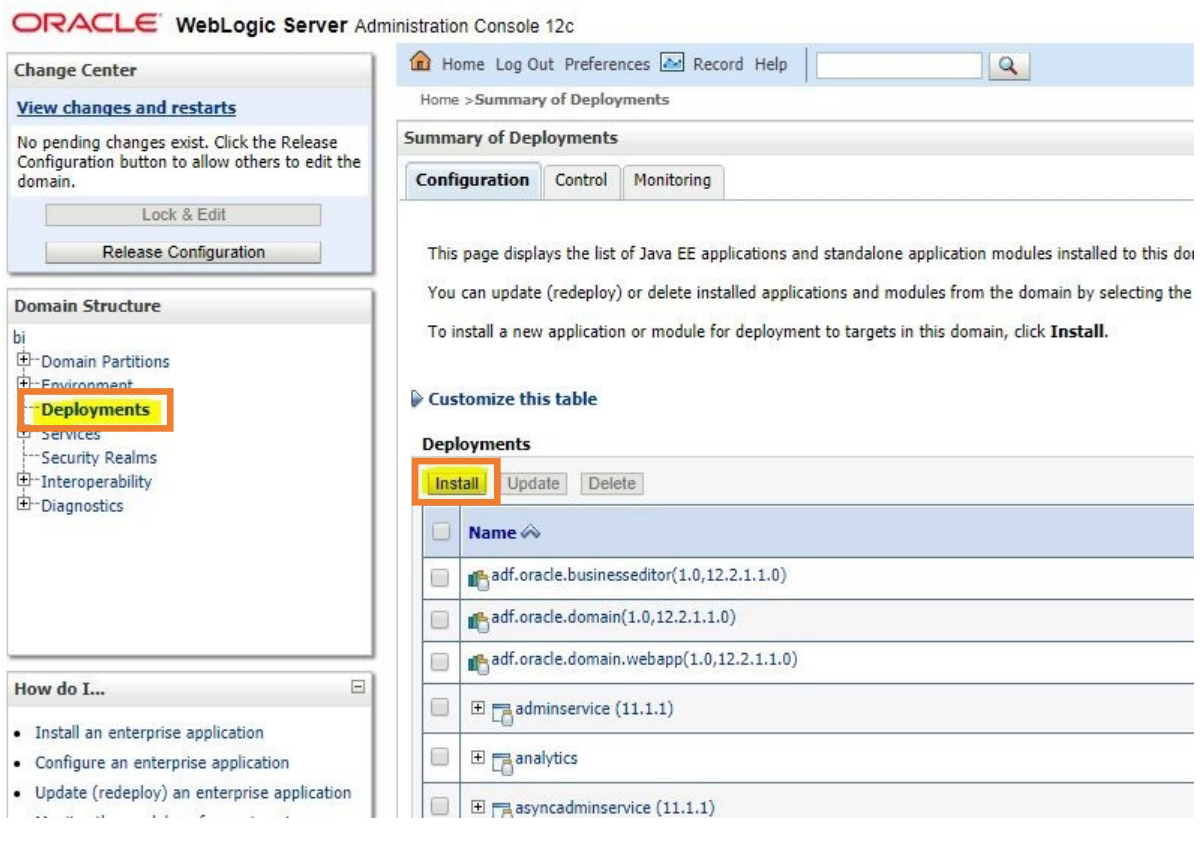

- 3) Paste the full path of the **d3** directory in the **Path** text box.
- 4) Select the **d3 (open directory)** option and click **Next**.

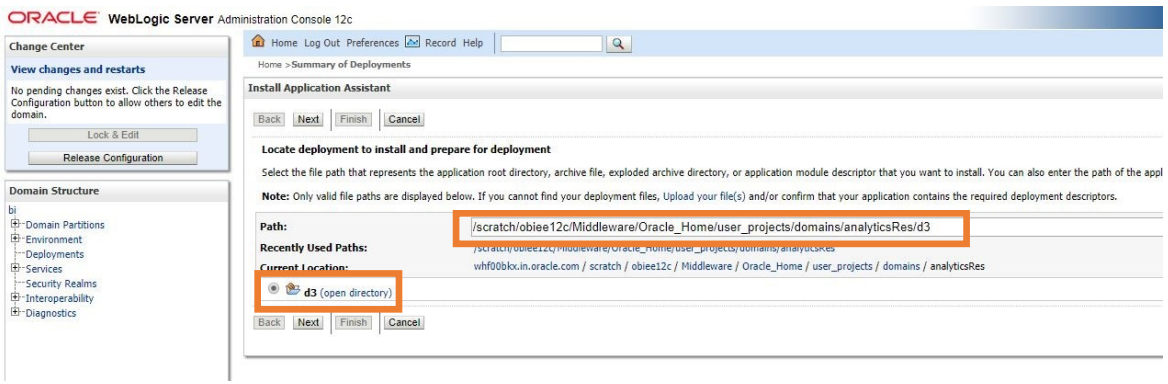

5) Select the **Install this deployment as an application** option and click **Next**.

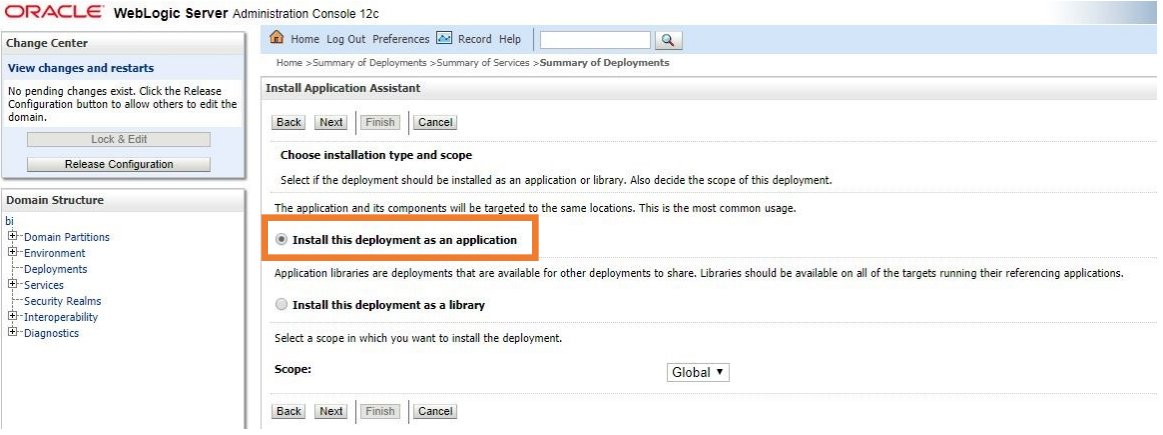

6) Check the **bi\_cluster** option, and then select the **All servers in the cluster** option.

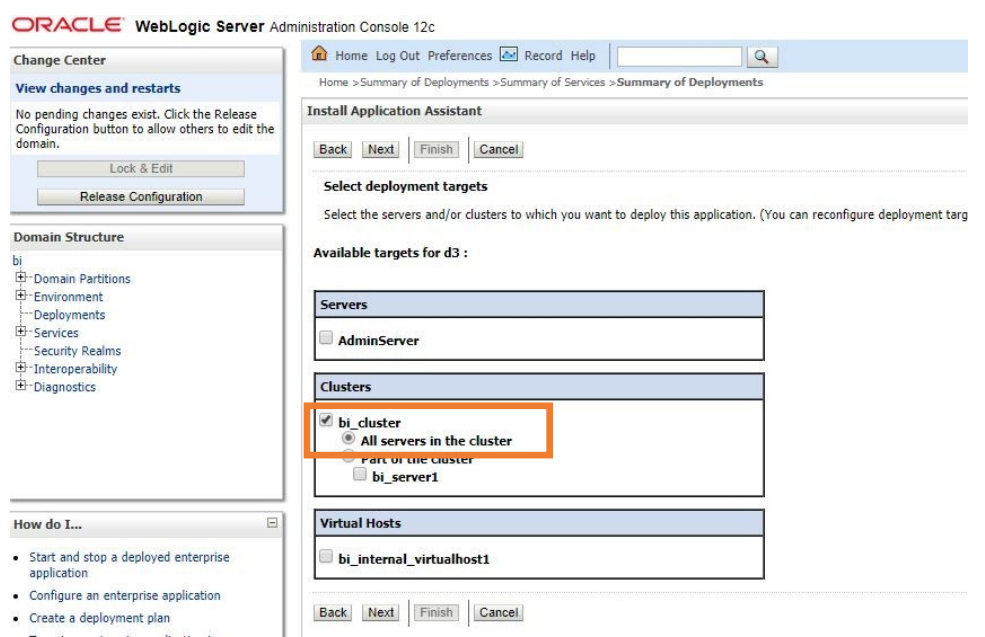

7) Select the **I will make the deployment accessible from the following location** option and click **Finish**.

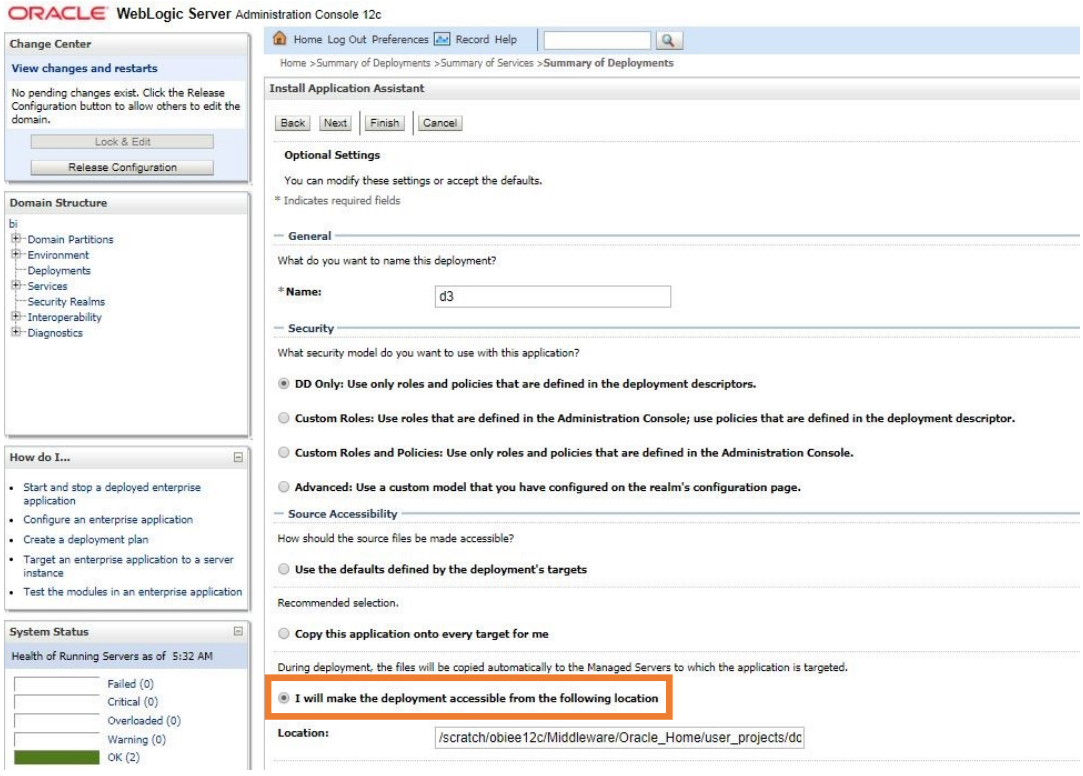

8) Click **Activate Changes**.

ORACLE WebLogic Server Administration Console 12c

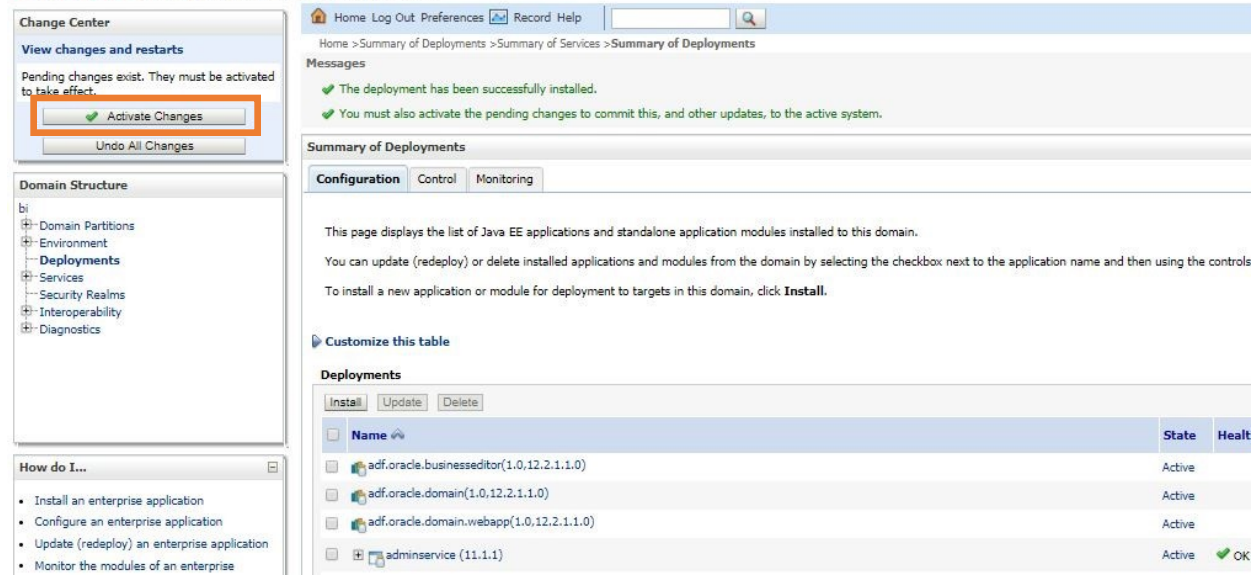

9) After activating the changes, the application will now be in a **Prepared** state, as shown here.

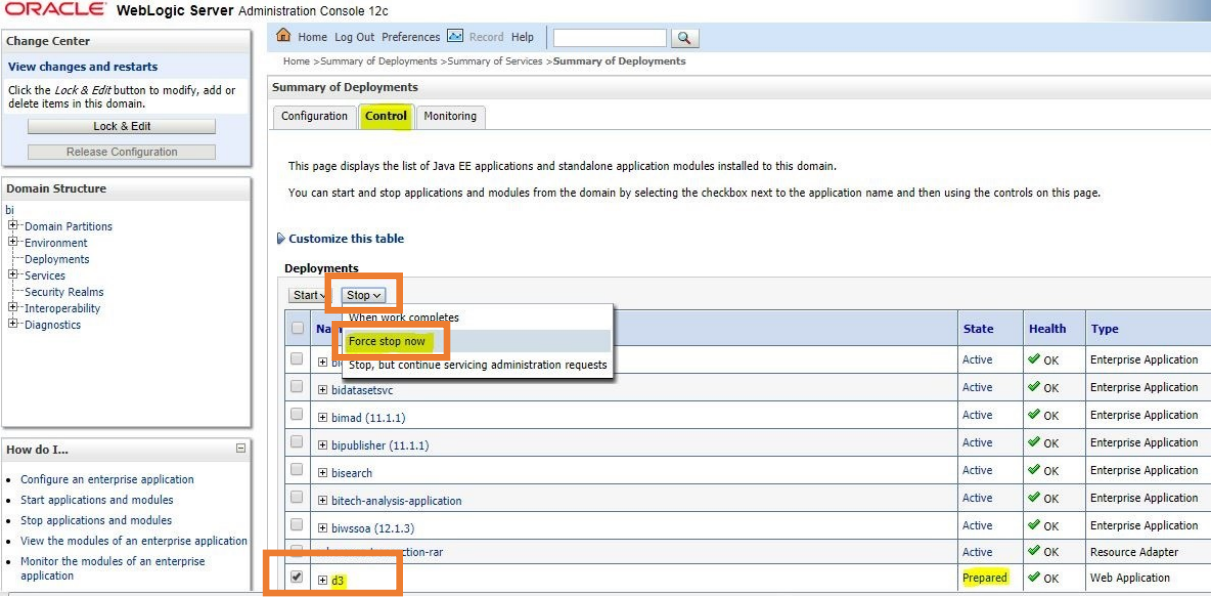

- 10) Click the **Control** tab. All the installed applications appear.
- 11) Stop the application by selecting the check box next to it and click **Stop** > **Force Stop Now**.
- 12) To start the application, select the check box next to the application you want to start and click **Start** > **Servicing all requests**.

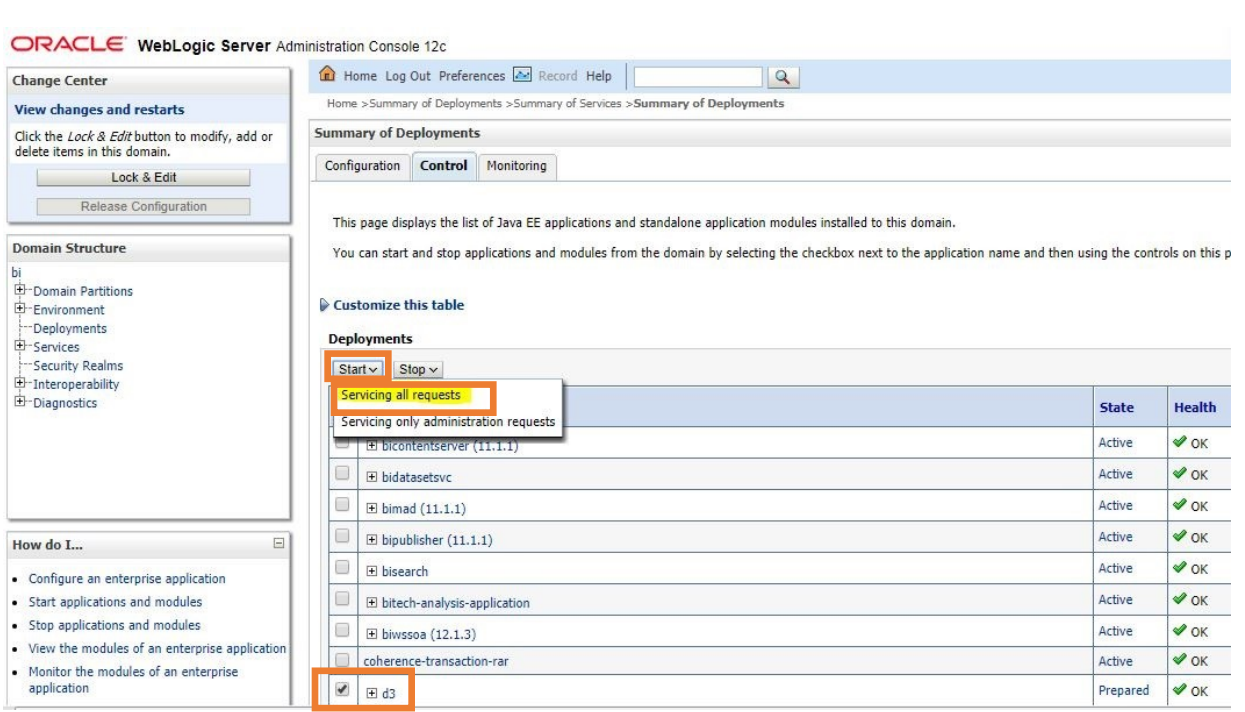

13) The application's **State** will now change to **Active** indicating it ready for use.

#### <span id="page-19-0"></span>**Launching OBIEE from OFSAA**

To Access the respective Business Intelligence Analytics Application, update the OBIEE URL in the table AAI\_MENU\_B after the OBIEE environment is up and running.

Execute this update statement in the config schema:

```
UPDATE AAI_MENU_B
SET V MENU URL = '<URL>'
WHERE V MENU ID IN ('<List of enabled BI Analytical Links for a
particular Media Pack >')
/
COMMIT
/
```
Example: For PFT Media Pack, it would look like this:

```
UPDATE AAI_MENU_B
SET V MENU URL = 'http://10.1.2.3:9502/analytics'
WHERE V MENU ID IN ('OFS EFPABI MD','OFS IPABI MD','OFS RPABI MD')
```
/ COMMIT

/

**NOTE:** Replace the IP address and port number based on your setup.

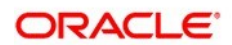

B  $\mathbf{f}$ y

**Oracle Corporation, World Headquarters Worldwide Inquiries** 500 Oracle Parkway Phone: +1.650.506.7000 Redwood Shores, CA 94065, USA Fax: +1.650.506.7200

#### Integrated Cloud Applications & Platform Services

Copyright © 2017, Oracle and/or its affiliates. All rights reserved. This document is provided for information purposes only, and the contents hereof are subject to change without notice. This document is not warranted to be error-free, nor subject to any other warranties or conditions, whether expressed orally or implied in law, including implied warranties and conditions of merchantability or fitness for a particular purpose. We specifically disclaim any liability with respect to this document, and no contractual obligations are formed either directly or indirectly by this document. This document may not be reproduced or transmitted in any form or by any means, electronic or mechanical, for any purpose, without our prior written permission.

Oracle and Java are registered trademarks of Oracle and/or its affiliates. Other names may be trademarks of their respective owners.

Intel and Intel Xeon are trademarks or registered trademarks of Intel Corporation. All SPARC trademarks are used under license and are trademarks or registered trademarks of SPARC International, Inc. AMD, Opteron, the AMD logo, and the AMD Opteron logo are trademarks or registered trademarks of Advanced Micro Devices. UNIX is a registered trademark of The Open Group. 0224

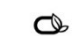

Oracle is committed to developing practices and products that help protect the environment